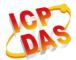

# WF-2042

### **Quick Start**

### 「 WF-2042 Package Checklist

The package includes the following items:

- One WF-2042 module
- One Quick Start
- One software utility CD
- One screw driver
- One RS-232 cable (CA-0910)
- One Antenna 2.4GHz 5 dBi (ANT-124-05)

#### Note:

- 1. If any of these items are missed or damaged, contact the local distributors for more information. Save the shipping materials and cartons in case you want to ship in the future.
- 2. This document supports the RevB version for the WF-2042 module. For the previous version, please refer the v1.x version quick start on the CD.

### Appearance and pin assignments

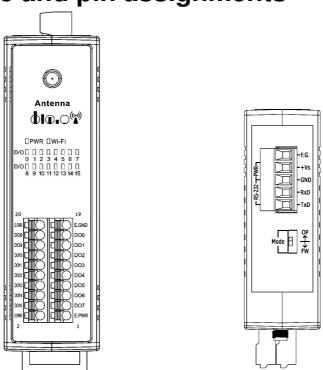

Figure 1: Appearance of the WF-2042

| Pin Assignment Name |    | Terminal No. |  | Pin Assignment Name |         |
|---------------------|----|--------------|--|---------------------|---------|
| EXT.GND             | 20 |              |  | 19                  | EXT.GND |
| DO8                 | 18 |              |  | 17                  | DO0     |
| DO9                 | 16 |              |  | 15                  | DO1     |
| DO10                | 14 |              |  | 13                  | DO2     |
| DO11                | 12 |              |  | 11                  | DO3     |
| DO12                | 10 |              |  | 9                   | DO4     |
| DO13                | 8  |              |  | 7                   | DO5     |
| DO14                | б  |              |  | 5                   | DO6     |
| DO15                | 4  |              |  | 3                   | D07     |
| EXT.PWR             | 2  |              |  | 1                   | EXT.PWR |

Figure 2: I/O Connector of WF-2042

Table 1: Power/Signal Connector

| Power/Signal connector |                    |  |  |  |
|------------------------|--------------------|--|--|--|
| Pin Assignment         | Description        |  |  |  |
| F.G                    | Frame Ground       |  |  |  |
| +Vs                    | +10 ~ +30 VDC      |  |  |  |
| GND                    | Power / RS-232 GND |  |  |  |
| RxD                    | RS-232 RxD         |  |  |  |
| TxD                    | RS-232 TxD         |  |  |  |

Table 2: Operating Mode Selector Switch

| Operating Mode Selector Switch |                 |                         |  |
|--------------------------------|-----------------|-------------------------|--|
| Mode                           | Jumper Position | Description             |  |
| FW                             | Mode P PW       | Firmware update mode    |  |
| OP                             | Mode OP FW      | Firmware operation mode |  |

### Hardware Connection

#### Power and Serial port connection

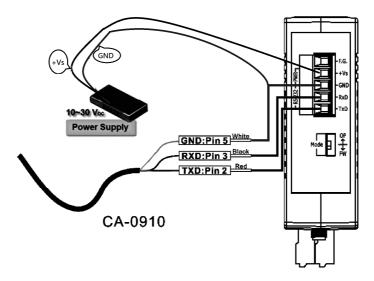

Figure 3: Power and Serial port wire connection

#### I/O connection

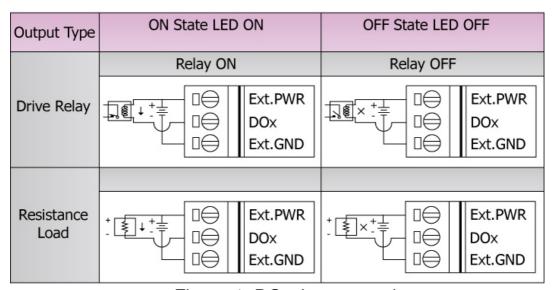

Figure 4: DO wire connection

#### Installation

Before use, associated hardware configuration, the steps described as follows:

#### Step 1: Checking the WF-2000 series firmware operation mode

It needs to set the DIP switch to the "OP" position (operation mode), as resetting the power, WF-2000 series will be in the operation mode.

#### **Step 2: Serial port connection**

WF-2000 series supports RS-232 serial communication. The circuit configuration is as shown in Figure 3.

If you do not need to configure parameters, this step can be omitted.

#### **Step 3: Power connection**

Connect the power supply to WF-2000 series' power terminator, as shown in Figure 3.

#### WF-2000 series connection setting

#### **WF-2000 Series Wireless Network Configuration**

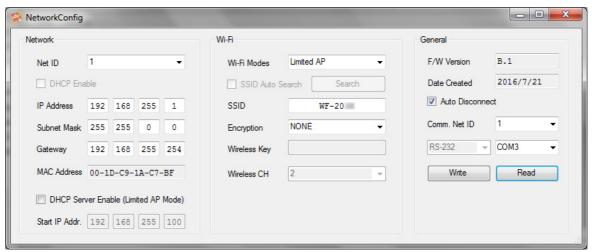

Figure 5: Wi-Fi Configuration

- 01 Net ID: The Unit Identifier in Modbus TCP/IP application data unit. This case is set as "1".
- 02 \ IP Address: WF-2000 series' IP address. Here set to "192.168.255.1".
- 03 · Subnet Mask: Net Mask settings. Here set to "255.255.0.0".
- 04 · Gateway: Gateway settings. Here set to "192.168.255.254".
- 05 · Wi-Fi Mode : Wireless network connection mode settings. Here set to "Limited AP" mode. (If select the "Limited AP" mode, the "DHCP Server" function is enabled)
- 06 SSID : Service set identifier. Here set to "WF-2042".
- 07 Encryption : Encryption mode settings. Here set "NONE" (without encryption).
- 08 · Wireless Key: Wireless encryption Key. Here does not have the setting.
- 09 · Wireless CH: Wi-Fi connection channel settings. Here set to "2".
- 10 · Upload parameters : After completing the settings above, select the "RS-232" interface, communication "Net ID" and "COM Num". Press "Write" button to upload the parameters.

#### **PC Wireless Network Configuration and Connection**

#### 01 \ TCP/IP Setting:

a. Entry the **IP address** as "192.168.255.x", where "x" is a number between 1 and 254 **except 1**, **Subnet mask** as "255.255.255.0". Finally, press "OK" button.

#### 02 · Wireless network connection:

- a. View available wireless networks and you can see the "WF-2042" wireless network in the list.
- b. Select the "WF-2042" and press the "Connect" button.
- c. After waiting for a while, there will appear connection success screen.

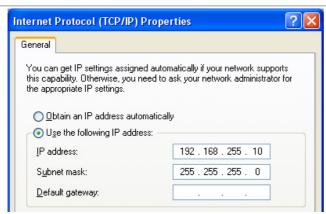

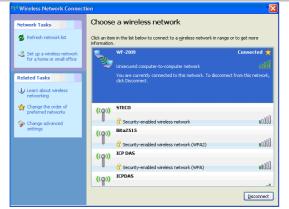

Figure 6: IP configuration interface

Figure 7: Connection interface

#### Access I/O data

#### 01 . Connection with Modbus TCP utility

- a. Open Modbus TCP utility and key in the IP address as "192.168.255.1", Port as "502". Finally, click the "Connect" button.
- b. If the network settings are correct, this will immediately establish a connection.
- c. Use the function code "0x01", and set the Reference Number as "0x00", Bit Count as "0x10" to get the 16 CHs DO value.

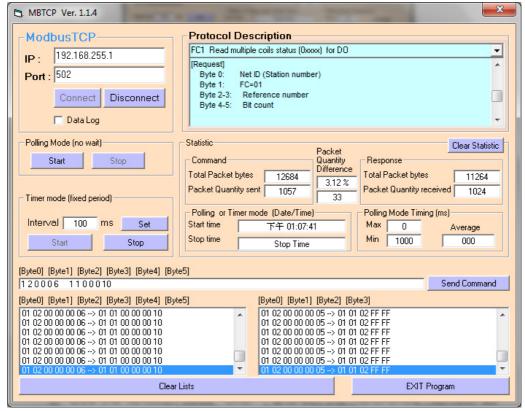

Figure 8: Read multiple coils status for DO

d. Use the function code "0x0F", and set the Reference Number as "0x00", Bit Count as "0x10", Byte Count as "0x02" to force multiple coils for 16 CHs DO.

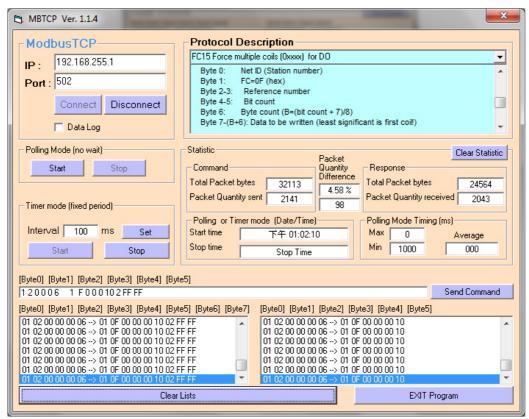

Figure 9: Force multiple coils for DO

#### WF-2042 I/O Address Mapping

Table 1: (0xxxx) DO address

| Begin Address | Points | Descriptions   | Range       | Access Type |
|---------------|--------|----------------|-------------|-------------|
| 00001         | 1~16   | Digital Output | 0=OFF, 1=ON | R/W         |

Table 2: (4xxxx) AO address

| Begin Address | Points | Descriptions | Range           | Access Type |
|---------------|--------|--------------|-----------------|-------------|
| 40248         | 1      | Reset System | 1= Reset System | W           |
|               |        |              | 247= Restore to |             |
|               |        |              | Factory Default |             |
|               |        |              | Settings        |             |

**Troubleshooting** 

| Item | Problem Description                                                                                                    | Solution                                                                                                    |
|------|----------------------------------------------------------------------------------------------------|----------------------------------------------------------------------------------------------------|
| 1    | Power Failure<br>(PWR LED Off)                                                                                                    | Please return to the ICP DAS for inspection and repair                                                                                                    |
| 2    | WLAN connection can not be established                                                                                                    | <ol> <li>Make sure that the service set identifier device<br/>(SSID) settings are the same.</li> <li>Make sure Wi-Fi transmission Channel settings<br/>are the same.</li> <li>Make sure encryption is set, encryption keys are<br/>the same way</li> <li>Make sure antenna is connected</li> <li>Please confirm whether there are barriers on the<br/>scene. That could result in poor signal quality.</li> </ol>                                                                                                    |
| 3    | TCP connection can not be established                                                                                                    | Make sure WLAN connection is established successfully     Make sure the network configuration is good (TCP / IP Port, Local IP, Net Mask)                                                                                                    |
| 4    | How to restore factory default  Step1  Step2  Step3  Step4  OP  FW  OP  FW  FW  OP  FW  OP  FW  FW  OP  FW  OP  FW  FW  OP  FW  OP  FW  OP  FW  OP  FW  OP  FW  OP  FW  OP  FW  OP  FW  FW  OP  FW  OP  FW | <ol> <li>Power on the WF-2000 series I/O module</li> <li>Change the Dip-Switch position of the WF-2000 series and to complete the following steps in 5 seconds.</li> <li>Step1. From "OP" to "FW" position.</li> <li>Step2. From "FW" to "OP" position.</li> <li>Step3. From "OP" to "FW" position.</li> <li>Step4. From "FW" to "OP" position.</li> <li>When the correct implementation of the above steps, the Signal Strength LEDs and PWR/Wi-Fi LEDS of the WF-2000 series should be turn on, and that should be turn off after 500 ms later.</li> <li>Reset the power the WF-2000 series would back to factory defaults.</li> </ol> |

## Technical Support

If you have problems about using the WF-2000 series I/O module, please contact ICP DAS Product Support.

Email: service@icpdas.com